# hAP ax lite LTE6

#### hAP ax lite [LTE6,](https://mikrotik.com/product/hap_ax_lite_lte6) L41G-2axD&FG621-EA

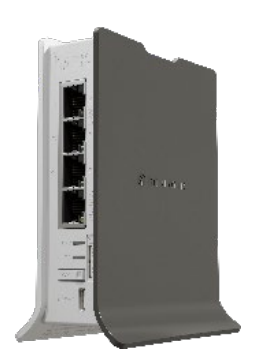

## Safety Warnings

Before you work on any MikroTik equipment, be aware of the hazards involved with electrical circuitry, and be familiar with standard practices for preventing accidents. The installer should be familiar with network structures, terms, and concepts.

Use only the power supply and accessories approved by the manufacturer, which can be found in the original packaging of this product.

This equipment is to be installed by trained and qualified personnel, as per these installation instructions. The installer is responsible for making sure, that the Installation of the equipment is compliant with local and national electrical codes. Do not attempt to disassemble, repair, or modify the device.

This product is intended to be installed indoors. Keep this product away from water, fire, humidity, or hot environments.

We cannot guarantee that no accidents or damage will occur due to the improper use of the device. Please use this product with care and operate at your own risk!

In the case of device failure, please disconnect it from power. The fastest way to do so is by unplugging the power adapter from the power outlet. The adapter shall be installed near the equipment and shall be easily accessible.

Exposure to Radio Frequency Radiation: This MikroTik equipment complies with the European Union radiation exposure limits set forth for an uncontrolled environment. This MikroTik device should be installed and operated no closer than 20 centimeters from your body, occupational user, or the general public.

## **Quickstart**

Please follow these quick steps to set up your device:

- Connect your computer to one of the Ethernet ports;
- Configure your computer to obtain its IP address automatically through DHCP;
- Insert a micro SIM card into the slot.

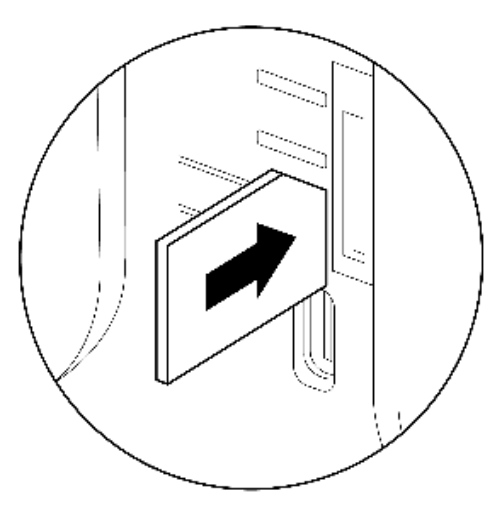

- The IMEI number can be found on the case and packaging labels;
- Connect the power adapter to the DC jack:
- To initiate the configuration, access [http://192.168.88.1](http://192.168.88.1/) in your web browser;
- The username is "admin" and there is no password (or, for some models, check user and wireless passwords on the sticker);
- Update the device by clicking the "Check for updates" on the right side and updating your RouterOS software to the latest version. Must have a valid SIM card inserted;
- For a manual update of the device, visit [https://mikrotik.com/download;](https://mikrotik.com/download)
- For a manual update of the device, visit the products page at <https://mikrotik.com/products> to find your product. The required packages are accessible under the "Support&Downloads" menu;
- Upload downloaded packages to the (WebFig) (Files) menu and reboot the device. By upgrading your RouterOS software to the latest version, you can ensure optimal performance, stability, and security updates;
- In the (QuickSet) menu, set up the following: Choose your country, to apply country regulation settings;
- Set up your wireless network password in the left field;
- Set up your router password in the bottom field.

### MikroTik mobile app

Use the MikroTik smartphone app to configure your router in the field, or to apply the most basic initial settings for your MikroTik home access point.

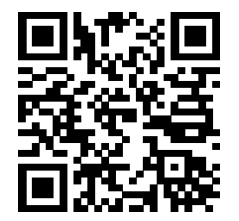

- 1. Scan the QR code and choose your preferred OS.
- 2. Install and open the application.
- 3. By default, the IP address and user name will be already entered.
- 4. Click Connect to establish a connection to your device through a wireless network.
- 5. Choose Quick Setup and the application will guide you through all basic configuration settings in a couple of easy steps.
- 6. An advanced menu is available to fully configure all necessary settings.

### Powering

The device accepts power in the following ways:

USB type C accepts 5 V DC.

The power consumption under maximum load can reach 12 W.

### **Configuration**

Once logged in, we recommend clicking the "Check for updates" button in the QuickSet menu, as updating your RouterOS software to the latest version ensures the best performance and stability. For wireless models, please make sure you have selected the country where the device will be used, to conform with local regulations.

RouterOS includes many configuration options in addition to what is described in this document. We suggest starting here to get yourself accustomed to the possibilities[: https://mt.lv/help.](https://mt.lv/help) In case an IP connection is not available, the Winbox tool [\(https://mt.lv/winbox\)](https://mt.lv/winbox) can be used to connect to the MAC address of the device from the LAN side (all access is blocked from the Internet port by default).

For recovery purposes, it is possible to boot the device for reinstallation, see section Buttons and Jumpers.

## **Mounting**

The device is designed to be used indoors and placed on a flat surface with all needed cables connecting to the front of the unit. The IP rating scale of this device is IP20. We recommend using Cat6 shielded cables.

Warning! This equipment should be installed and operated with a minimum distance of 20 cm between the device and your body. Operation of this equipment in the residential environment could cause radio interference.

### Expansion slots and ports

- Product code L41G-2axD&FG621-EA
- CPU Dual-Core IPQ-5010
- CPU architecture ARM
- Size of RAM 256 MB
- Storage 128 MB, NAND
- Number of 1G Ethernet ports 4
- Switch chip model MT7531BE
- Wireless band 2.4 GHz
- Wireless interface model IPQ-5010
- Wireless 802.11b/g/n/ax dual-chain
- Wireless antenna max gain 4.3 dBi
- Antenna header count 2
- LTE category 6 (300Mbit/s Downlink, 50Mbit/s Uplink)
- LTE modem FG621-EA
- TAC 86335904
- LTE FDD bands 1 (2100MHz) / 3 (1800MHz) / 5 (850MHz) / 7 (2600MHz) / 8 (900 MHz) / 20 (800MHz) / 28 (700MHz)
- 3G Category R8 (42.2Mbps Downlink, 11.2Mbps Uplink)
- 3G Bands 1 (2100MHz) / 3 (1800MHz) / 5 (850MHz) / 8 (900MHz)
- Dimensions 124 x 100 x 54 mm
- Operating system RouterOS v7, License level 4
- Operating temperature -40°C to +60°C

## Reset button

RouterBOOT reset button has the following functions. Press the button and apply the power, then:

- Release the button when the green LED starts flashing, to reset the RouterOS configuration to defaults.
- Keep holding for 5 more seconds, the LED turns solid, release now to turn on CAPs mode (total 10 seconds).
- Release the button after the LED is no longer lit (~20 seconds) to cause a device to look for Netinstall servers (required for reinstalling RouterOS over the network).

Regardless of the above option used, the system will load the backup RouterBOOT loader if the button is pressed before power is applied to the device. Useful for RouterBOOT debugging and recovery.

### **Accessories**

The package includes the following accessories that come with the device:

5V 2.4A 12W USB power adapter

## Operating system support

The device supports RouterOS software version 7. The specific factory-installed version number is indicated in the RouterOS menu /system resource. Other operating systems have not been tested.

To avoid pollution of the environment, please separate the device from household waste and dispose of it in a safe manner, such as in Δ designated waste disposal sites. Familiarize yourself with the procedures for the proper transportation of the equipment to the designated disposal sites in your area.

To troubleshoot any issues, visit the page provided and navigate to the dedicated troubleshooting section for detailed guidance and solutions[: Troubleshoot](https://help.mikrotik.com/docs/display/RKB/Troubleshooting%2Barticles) ing [articles](https://help.mikrotik.com/docs/display/RKB/Troubleshooting%2Barticles)

# hAP ax lite LTE6

#### hAP ax lite [LTE6,](https://mikrotik.com/product/hap_ax_lite_lte6) L41G-2axD&FG621-EA

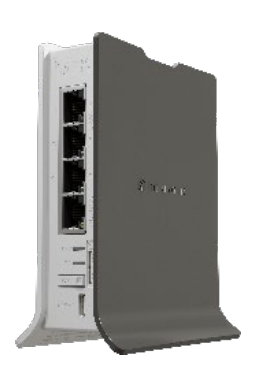

### Advertencias de seguridad

Antes de trabajar en cualquier equipo MikroTik, tenga en cuenta los peligros relacionados con los circuitos eléctricos y familiarícese con las prácticas estándar para prevenir accidentes. El instalador debe estar familiarizado con las estructuras, los términos y los conceptos de la red. Utilice únicamente la fuente de alimentación y los accesorios aprobados por el fabricante, que se pueden encontrar en el embalaje original de este producto. Este equipo debe ser instalado por personal capacitado y calificado, según estas instrucciones de instalación. El instalador es responsable de asegurarse de que la instalación del equipo cumpla con los códigos eléctricos locales y nacionales. No intente desmontar, reparar o modificar el dispositivo.

Este producto está diseñado para ser instalado en interiores. Mantenga este producto alejado del agua, el fuego, la humedad o los ambientes calurosos. No podemos garantizar que no se produzcan accidentes o daños debido al uso inadecuado del dispositivo. ¡Utilice este producto con cuidado y opere bajo su propio riesgo!

En caso de falla del dispositivo, desconéctelo de la alimentación. La forma más rápida de hacerlo es desenchufando el adaptador de corriente de la toma de corriente. El adaptador debe instalarse cerca del equipo y debe ser fácilmente accesible.

Exposición a la radiación de radiofrecuencia: Este equipo MikroTik cumple con los límites de exposición a la radiación de la Unión Europea establecidos para un entorno no controlado. Este dispositivo MikroTik debe instalarse y operarse a no menos de 20 centímetros de su cuerpo, usuario ocupacional o público en general.

## Inicio rápido

Siga estos pasos rápidos para configurar su dispositivo:

Conecte su computadora a uno de los puertos

Ethernet

- Configure su computadora para obtener su dirección IP automáticamente a través
- de DHCP; Inserte una tarjeta micro SIM en la ranura.

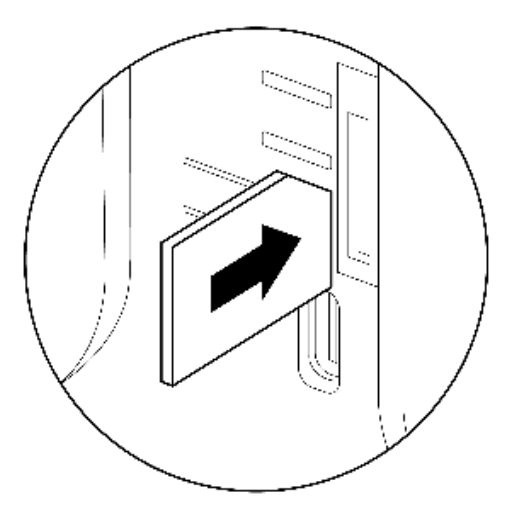

- El número IMEI se puede encontrar en las etiquetas de la caja y
- del embalaje; Conecte el adaptador de corriente a la toma de CC;
- $\bullet$  Para iniciar la configuración, acceda a [http://192.168.88.1](http://192.168.88.1/) en su navegador web;
- El nombre de usuario es "admin" y no hay contraseña (o, para algunos modelos, verifique las contraseñas de usuario e inalámbricas en la pegatina);
- Actualice el dispositivo haciendo clic en "Buscar actualizaciones" en el lado derecho y actualizando su software RouterOS a la última versión. Debe tener insertada una tarjeta SIM válida;
- Para obtener una actualización manual del dispositivo, visit[e https://mikrotik.com/download;](https://mikrotik.com/download)
- Para obtener una actualización manual del dispositivo, visite la página de productos en https://mikrotik.com/products para encontrar su producto. Se puede acceder a los paquetes necesarios en el menú "Soporte y descargas";
- Cargue los paquetes descargados en el menú (WebFig) (Archivos) y reinicie el dispositivo. Al actualizar su software RouterOS a la última versión, puede garantizar un rendimiento, estabilidad y actualizaciones de seguridad óptimos;
- En el menú (QuickSet), configure lo siguiente: Elija su país para aplicar la configuración de la normativa
- del país; Configure la contraseña de su red inalámbrica en el campo izquierdo;
- Configura la contraseña de tu router en el campo inferior.

### Aplicación móvil MikroTik

Utilice la aplicación para teléfonos inteligentes MikroTik para configurar su enrutador en el campo o para aplicar la configuración inicial más básica para su punto de acceso doméstico MikroTik.

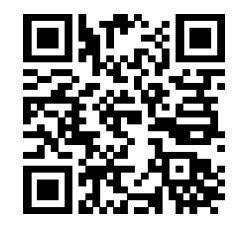

1. Escanee el código QR y elija su sistema operativo preferido.

- 2. Instale y abra la aplicación.
- 3. De forma predeterminada, la dirección IP y el nombre de usuario ya estarán ingresados.
- 4. Haga clic en Conectar para establecer una conexión con su dispositivo a través de una red inalámbrica.
- 5. Elija Configuración rápida y la aplicación lo guiará a través de todos los ajustes de configuración básicos en un par de sencillos pasos.
- 6. Un menú avanzado está disponible para configurar completamente todos los ajustes necesarios.

### Alimentación

El dispositivo acepta alimentación de las siguientes

maneras: USB tipo C acepta 5 V CC.

El consumo de energía bajo carga máxima puede alcanzar los 12 W.

## Configuración

Una vez que haya iniciado sesión, le recomendamos que haga clic en el botón "Buscar actualizaciones" en el menú QuickSet, ya que actualizar su software RouterOS a la última versión garantiza el mejor rendimiento y estabilidad. En el caso de los modelos inalámbricos, asegúrese de haber seleccionado el país en el que se utilizará el dispositivo para cumplir con las normativas locales.

RouterOS incluye muchas opciones de configuración además de lo que se describe en este documento. Te sugerimos que empieces por aquí para acostumbrarte a las posibilidades[: https://mt.lv/help.](https://mt.lv/help) En caso de que no se disponga de una cone[x](https://mt.lv/winbox)ión IP, se puede utilizar la herramienta Winbox [\(https://mt.lv/winbox\)](https://mt.lv/winbox) para conectarse a la dirección MAC del dispositivo desde el lado de la LAN (todo el acceso está bloqueado desde el puerto de Internet por defecto).

Para fines de recuperación, es posible arrancar el dispositivo para reinstalarlo, consulte la sección Botones y puentes.

## Montaje

El dispositivo está diseñado para usarse en interiores y colocarse en una superficie plana con todos los cables necesarios que se conectan a la parte frontal de la unidad. La escala de clasificación IP de este dispositivo es IP20. Recomendamos utilizar cables blindados Cat6.

¡Advertencia! Este equipo debe instalarse y operarse con una distancia mínima de 20 cm entre el dispositivo y su cuerpo. El funcionamiento de este equipo en el entorno residencial podría causar interferencias de radio.

### Ranuras y puertos de expansión

- Código de producto: L41G-2axD&FG621-EA,
- CPU, Dual-Core IPQ-5010
- Arquitectura de CPU ARM
- Tamaño de RAM 256 MB
- Almacenamiento 128 MB, NAND
- Número de puertos Ethernet 1G 4
- Modelo de chip de conmutador MT7531BE
- Banda inalámbrica 2,4 GHz
- Modelo de interfaz inalámbrica IPQ-5010
- Inalámbrico 802.11b/g/n/ax de doble cadena
- Ganancia máxima de la antena inalámbrica 4,3 dBi
- Número de cabezales de antena 2
- Módem LTE categoría 6 (300 Mbit/s de bajada, 50 Mbit/s de subida)
- Módem LTE FG621-EA
- TAC 86335904
- Bandas LTE FDD 1 (2100MHz) / 3 (1800MHz) / 5 (850MHz) / 7 (2600MHz) / 8 (900 MHz) / 20 (800MHz) / 28 (700MHz)
- Categoría 3G R8 (42,2 Mbps de bajada, 11,2 Mbps de subida)
- 3G Bandas 1 (2100MHz) / 3 (1800MHz) / 5 (850MHz) / 8 (900MHz)
- Dimensiones 124 x 100 x 54 mm
- Sistema operativo RouterOS v7
- Nivel de licencia 4
- Temperatura de funcionamiento -40 °C a +60 °C

### Botón de reinicio

El botón de reinicio de RouterBOOT tiene las siguientes funciones. Presione el botón y aplique la alimentación, luego:

- Suelte el botón cuando el LED verde comience a parpadear para restablecer la configuración de RouterOS
- a los valores predeterminados. Mantenga presionado durante 5 segundos más, el LED se vuelve fijo, suéltelo ahora para activar el modo CAP (total 10 segundos).
- Suelte el botón después de que el LED ya no esté encendido (~ 20 segundos) para hacer que un dispositivo busque servidores Netinstall (necesarios para reinstalar RouterOS a través de la red).

Independientemente de la opción anterior utilizada, el sistema cargará el cargador de respaldo RouterBOOT si se presiona el botón antes de que se aplique energía al dispositivo. Útil para la depuración y recuperación de RouterBOOT.

### Accesorios

El paquete incluye los siguientes accesorios que vienen con el dispositivo:

Adaptador de corriente USB de 5 V 2,4 A 12 W

### Compatibilidad con el sistema operativo

El dispositivo es compatible con la versión 7 del software RouterOS. El número de versión específico instalado de fábrica se indica en el menú RouterOS / recurso del sistema. Otros sistemas operativos no han sido probados.

Para evitar la contaminación del medio ambiente, separe el dispositivo de la basura doméstica y deséchelo de manera segura, como en los ╱╲ sitios designados para la eliminación de desechos. Familiarícese con los procedimientos para el transporte adecuado del equipo a los sitios de eliminación designados en su área.

Para solucionar cualquier problema, visite la página proporcionada y navegue a la sección dedicada a la solución de problemas para obtener orientación y soluciones detalladas: Artículos de solució[n de problemas](https://help.mikrotik.com/docs/display/RKB/Troubleshooting%2Barticles)